## 確定Cisco 504G IP電話上的MAC地址

## 目標 Ī

本文檔介紹如何確定Cisco SPA504G IP電話的MAC地址。這將允許您使用電話顯示屏上的電 話功能表檢查電話的MAC地址。

## 適用裝置 i<br>I

·Cisco 504G IP電話

## 確定Cisco 504G上的MAC地址

步驟1.按SPA504G上的Setup按鈕開啟Setup選單。

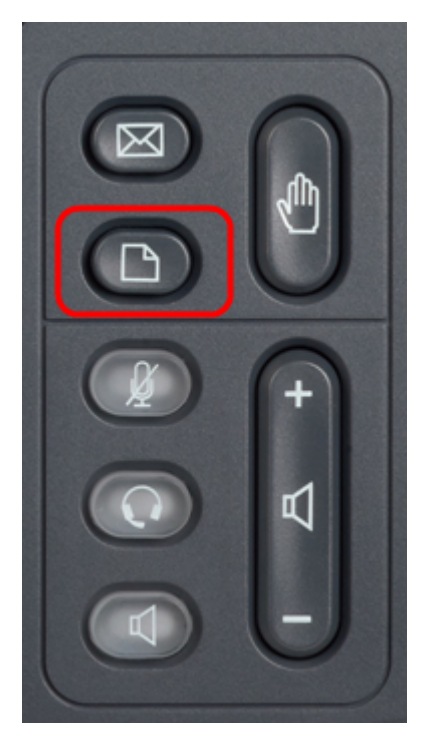

步驟2.按3或使用導航鍵向下滾動到選項3,然後按Select軟鍵開啟「設定」選單。

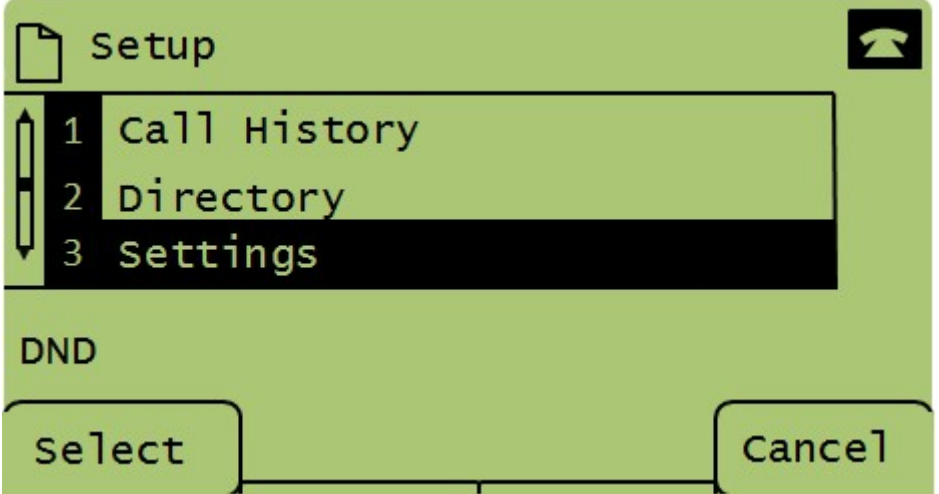

步驟3.按5或用導航鍵向下滾動到選項5,然後按Select軟鍵以開啟Network Configuration選單

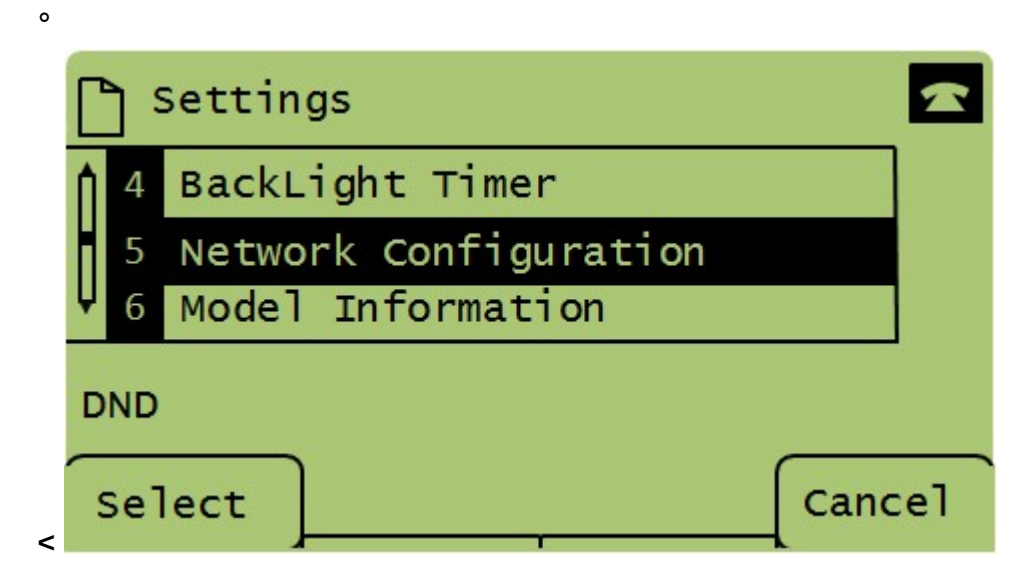

步驟4.按3或使用導航鍵向下滾動到選項4。這將顯示SPA504G電話的MAC地址。

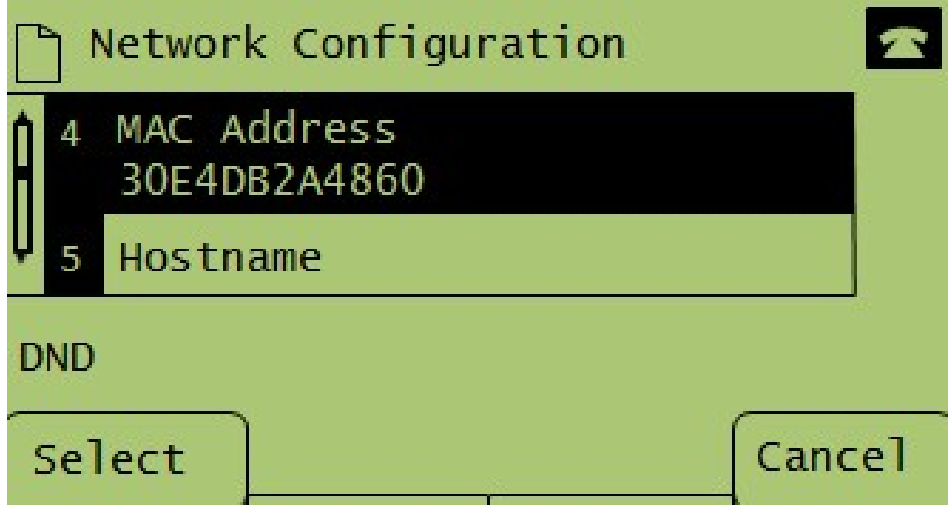